# **L3-16 Multimaximizer**™

# **User Manual**

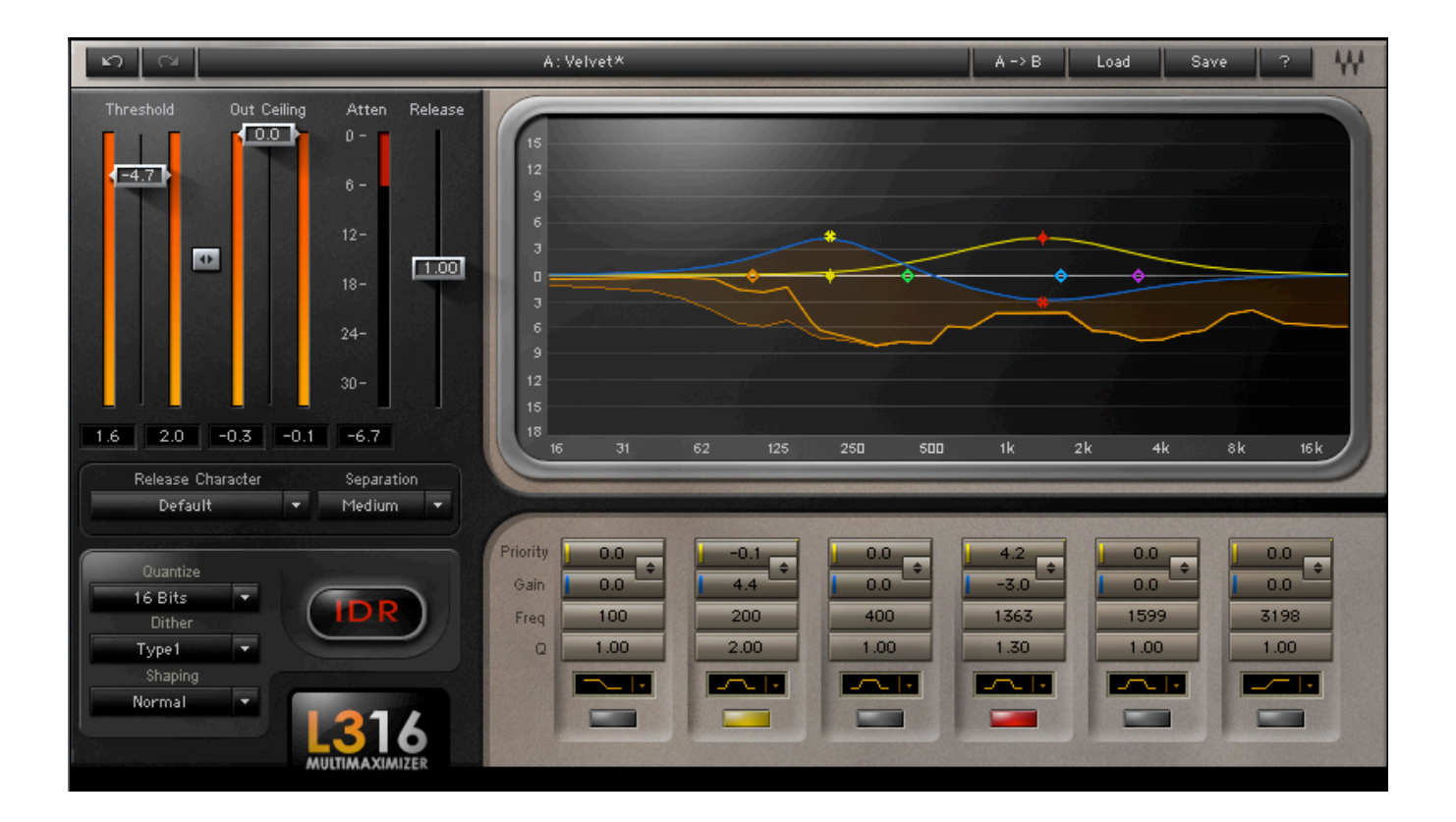

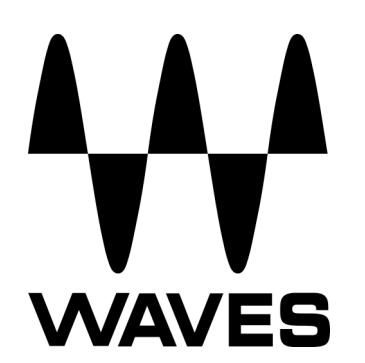

L3-16 User Guide

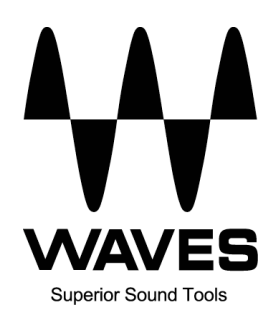

# **TABLE OF CONTENTS**

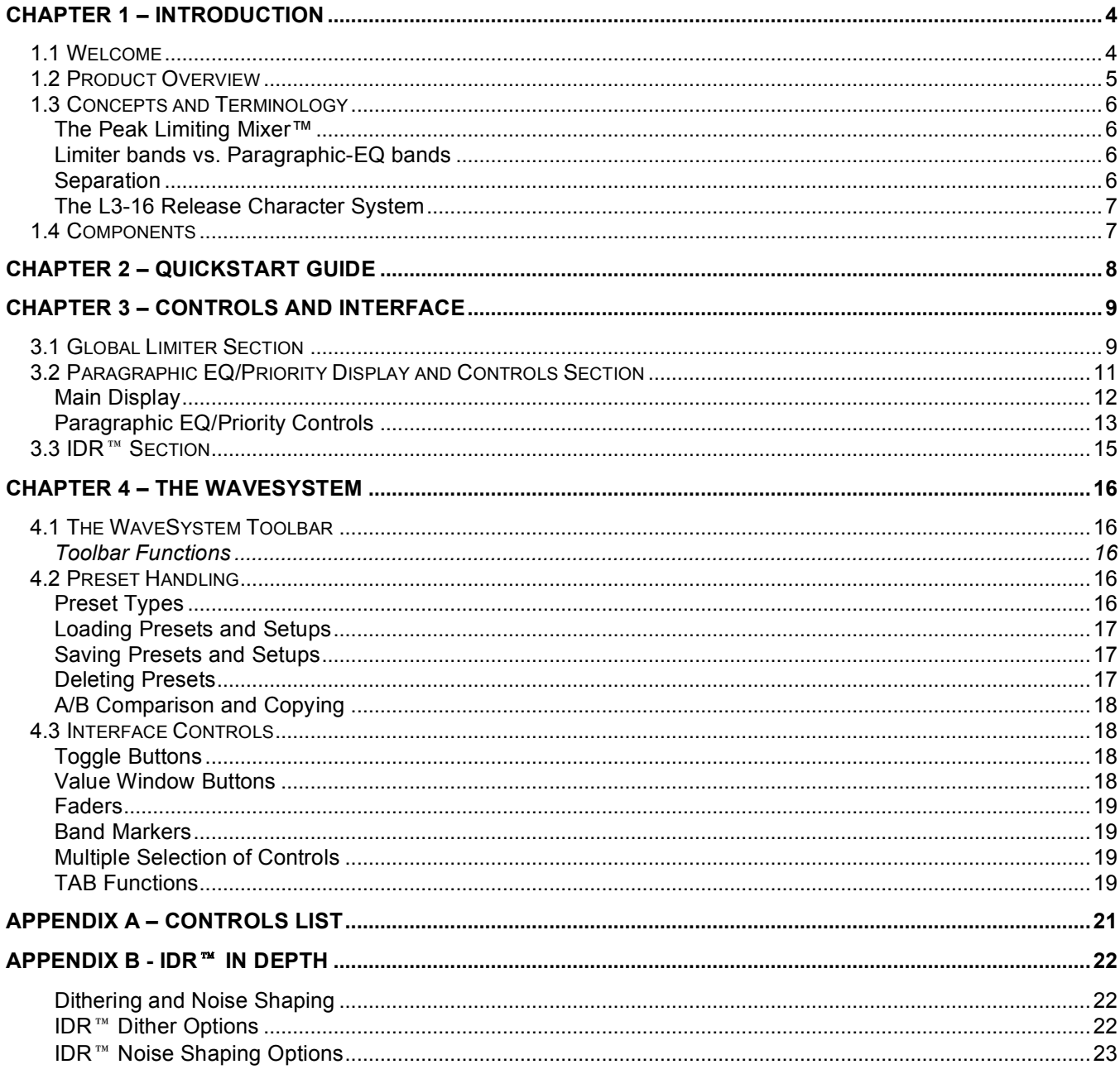

# **Chapter 1 – Introduction**

# **1.1 Welcome**

Thank you for choosing Waves! In order to get the most out of your Waves processor, please take the time to read through this manual.

In conjunction, we also suggest that you become familiar with www.wavesupport.net. There you will find an extensive **Answer Base**, the latest **Tech Specs**, detailed **Installation** guides, new **Software Updates**, and current information on **Authorization** and **Registration**.

By signing up at wavesupport.net, you will receive personalized information on your registered products, reminders when updates are available, and information on your authorization status.

# **1.2 Product Overview**

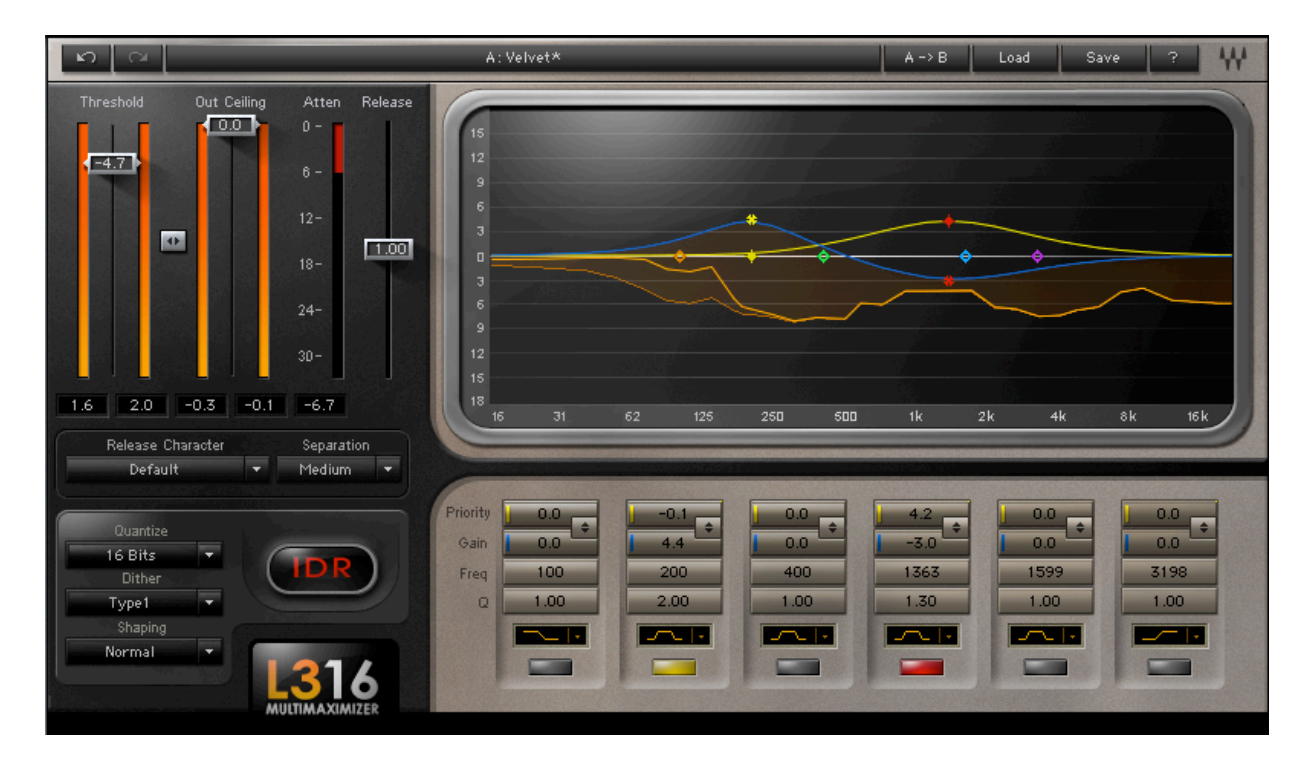

The Waves L3-16 Multimaximizer is a 16-band auto-summing peak limiter, the fourth processor in Waves' acclaimed L-Series of Ultramaximizers and Multimaximizers.

Powered by an advanced version of the Waves PLMixer™ Peak Limiting Mixer engine, the L3-16 offers Gain and Priority controls arranged in a 6 band EQ-style interface with familiar parameters like frequency, Q, and filter-type. The L3-16 features a linear phase crossover network to deliver results that are free of phase distortion.

Similar to the Profiles used by its predecessor the L3, the L3-16 offers a wide variety of sonic flavors known as Release Characters, ranging from analog warm to digital cool. Release Characters affect the behavior of the L3-16's ARC<sup>™</sup> Automatic Release Control across the split-band spectrum.

Finally, the L3-16 features Waves IDR<sup> $m$ </sup> Increased Digital Resolution double precision bit requantization and  $9<sup>th</sup>$ -order noise shaping system, for enhanced audio resolution at any setting.

# **1.3 Concepts and Terminology**

#### **The Peak Limiting Mixer**™

A traditional multiband limiter consists of a given number of limiters operating independently of each other, each set to a particular frequency range. The key to the L3-16's power is its patent-pending Peak Limiting Mixer™ (PLMixer™) engine, which uses a single peak limiter to control all of its bands.

Dividing the audio spectrum into 16 bands using linear phase crossover filters, the PLMixer™ uses psychoacoustic criteria to intelligently decide how much attenuation to apply to each band, using all available headroom. The PLMixer™ incorporates superimposed Gain and Priority curves that allow the user to set gain (which functions exactly like placing a linear phase EQ before the L3-16's limiting section) and priority (relative limiting) across the audio spectrum. The result is that inter-modulation distortion is minimized and overall loudness is maximized, while retaining the simplicity of a single master threshold control.

Unlike traditional multiband limiters, the PLMixer™ does not require a wide band peak limiter to catch overshoots generated by individual band adjustments; it automatically controls the gain relationship between bands while maintaining brickwall limiting.

### **Limiter bands vs. Paragraphic-EQ bands**

The L3-16's Gain/EQ and Priority curves make for a very powerful mastering tool, enabling both paragraphic equalization and multiband limiting. Controlled by a 6-band Paragraphic EQ-style interface, these curves are implemented by a 16-band linear phase crossover engine. The Equalization (Gain) and Priority curves are essentially overlaid on top of the 16 bands, in the way you would overlay a frequency-response curve on a graphic EQ's sliders.

#### **Separation**

The L3-16 linear phase crossover allows control over the amount of Separation between its 16 bands. Separation is basically the cutoff slope (or Q) between the bands. At low Separation settings, crossover slopes between bands are moderate, creating more overlap between the bands. At higher Separation settings, the crossover slopes are steeper, resulting in less overlap between the bands.

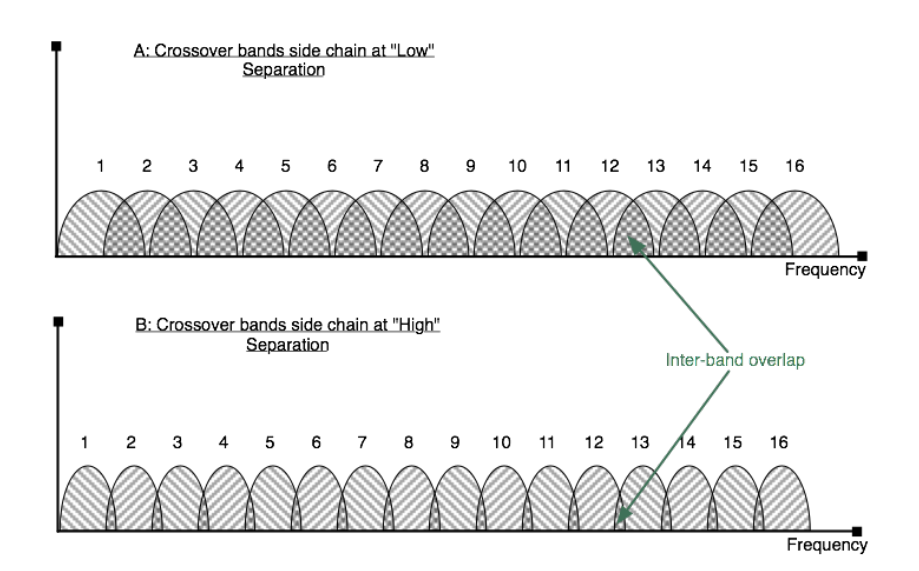

### **The L3-16 Release Character System**

The L3-16 offers a wide range of sound qualities which are controlled using the release settings across its 16 bands.

Like its predecessor the L3, the L3-16's band release times are determined by Waves ARC™ Auto Release Control, which dynamically chooses the optimal release value for a wide range of inputs. The ARC system, like the human ear, analyzes and reacts to RMS and peak transients differently, resulting in increased RMS level with greater clarity.

Since ARC™ allows independent release values for each band, a wide range of sound colors are possible. We consolidated these settings into Release Character presets, since the control of so many parameters is a potentially cumbersome task.

For example, a Release Character could consist of relatively fast release values for the low frequency bands, with gradually slower release values for the higher frequencies. Accordingly, this character would apply more attenuation to the higher frequency range.

The L3-16's Release Character system is further controlled by the Release fader, which proportionately shortens or lengthens each band's release values.

The L3-16 offers a wide range of preset Release Characters, and we highly suggest that you experiment with its various parameters in order to discover the wide range of sonic flavors the L3-16 can achieve.

# **1.4 Components**

.

WaveShell technology enables us to split Waves processors into smaller plug-ins, which we call **components**. Having a choice of components for a particular processor gives you the flexibility to choose a configuration suitable for your material.

The L3-16 has two component processors: **Stereo** - A stereo channel processor. **Mono** – A mono channel processor.

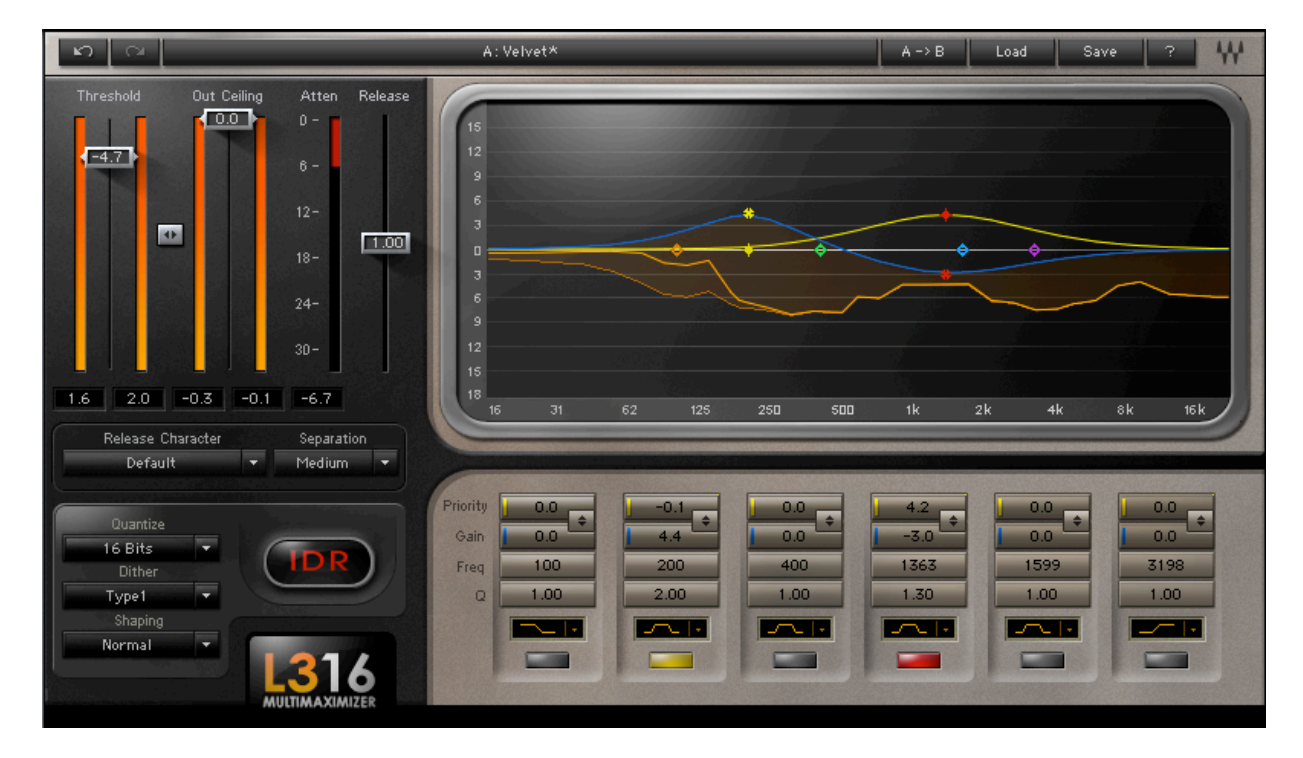

# **Chapter 2 – Quickstart Guide**

We recommend reading this manual to get the most out of the L3-16. However, for a quick start to setting up the L3-16 on your audio, follow these steps:

- 1. Insert the L3-16 Multimaximizer into your project, preferably as the last processor on the master buss with no subsequent gain adjustment.
- 2. Play your audio, selecting a section with a high RMS level.
- 3. Experiment with various presets from the "Load" pull-down menu.
- 4. Select the Threshold/Out Ceiling Link control, located between the Input and Output meters, and drag downward while watching the Attenuation meter.
- 5. Once the Attenuation meter registers gain reduction, listen carefully and continue to drag downward until you hear degradation, distortion, or a reduction in level.
- 6. At this point, stop, and drag upward until the output sound is free of such degradations.
- 7. Set the Out Ceiling control to -0.2dBfs.
- 8. Set the IDR Quantize factor to match your designated medium.
- 9. Process your audio.

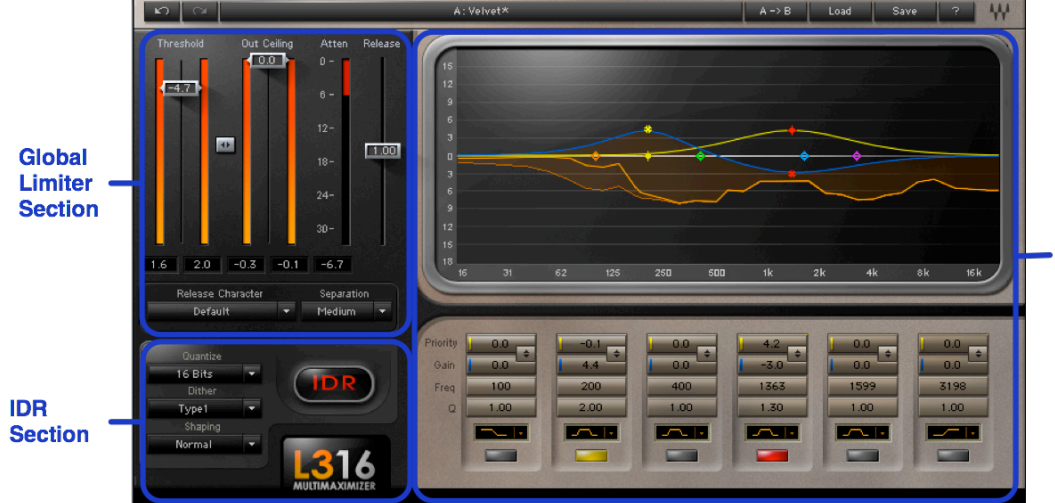

# **Chapter 3 – Controls and Interface**

**Paragraphic EQ/Priority Display and Controls Section** 

# **3.1 Global Limiter Section**

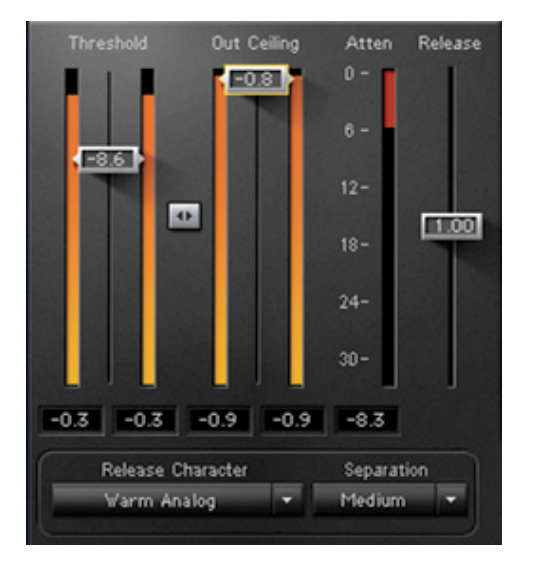

This section consists of controls that globally affect all of the L3-16's bands.

#### **Threshold/Input Meter**

- **- Range** -30dB to 0dB
- **- Default** 0dB

Threshold is probably the most important control of the L3-16, as it sets the global limiting threshold as the reference threshold for all 16 bands. Once set, any signal that goes above the threshold is limited, and gain is automatically made up by the same factor; i.e., if Threshold is set to -6dB, then automatic makeup gain will accordingly be 6dB.

The Threshold fader is located on the Input Meter, allowing easy adjustment with reference to input energy. Note that the Input Meter displays the signal level after the Paragraphic EQ processing to allow accurate Threshold setting. Below the Input Meter, you will find Waves standard peak indicators. Click the peak indicator field to reset.

#### **Out Ceiling/Output Meter**

- **- Range** -30dB to 0dB
- **- Default** 0dB

The Out Ceiling fader sets maximum output level, scaling the output signal to reach the out ceiling value but not exceed it.

The Out Ceiling fader is located on the Output Meter. Below the Output Meter are Waves standard peak indicators. Click the peak indicator field to reset.

#### **Threshold/Out Ceiling Link**

The **the button lets you adjust the Threshold and the Out Ceiling faders simultaneously, allowing** threshold setting changes while monitoring the limiter effect without its makeup gain action.

#### **Attenuation Meter**

**- Range** -30dB to 0dB

The Attenuation Meter displays the overall (wideband) attenuation.

#### **Release**

**- Range** x0.1 to x10.0 **- Default** x1.0

The Release value is a multiplier for the L3-16's internal release time constants, as set by the Release Character. It proportionately shortens or lengthens each band's release values; lower values result in shorter release times; higher values result in longer release times.

#### **Release Character**

The Release Character menu contains factory settings for L3-16's ARC<sup> $m$ </sup> (Auto Release Control) engine, controlling limiter release behavior across the 16 bands. We strongly recommend that you experiment with the different types, as they offer a wide variety of flavors that significantly affect the sound.

#### **Release Characters:**

**Default** Warm Analog Warm Classical Overall Punch Drums Punch

Vocal Priority 1 Vocal Priority 2 Bass Priority 1 Bass Priority 2 Hi-mid Suppressor 1 Hi-mid Suppressor 2 Lo-mid Suppressor Sub Suppressor L3 – Basic Profile L3 – Extreme Analog L3 – Semi Separated L3 – WideBand ARC L3 – WideBand Manual L3 – Warm & Cosy L3 – Loud & Proud L3 – Lean & Mean L3 – Low Level Loudness

#### **Separation**

- **- Range** Low, Medium, High
- **- Default** Medium

The Separation menu sets the Q for the multiband network crossover filters, determining the amount of overlap between bands.

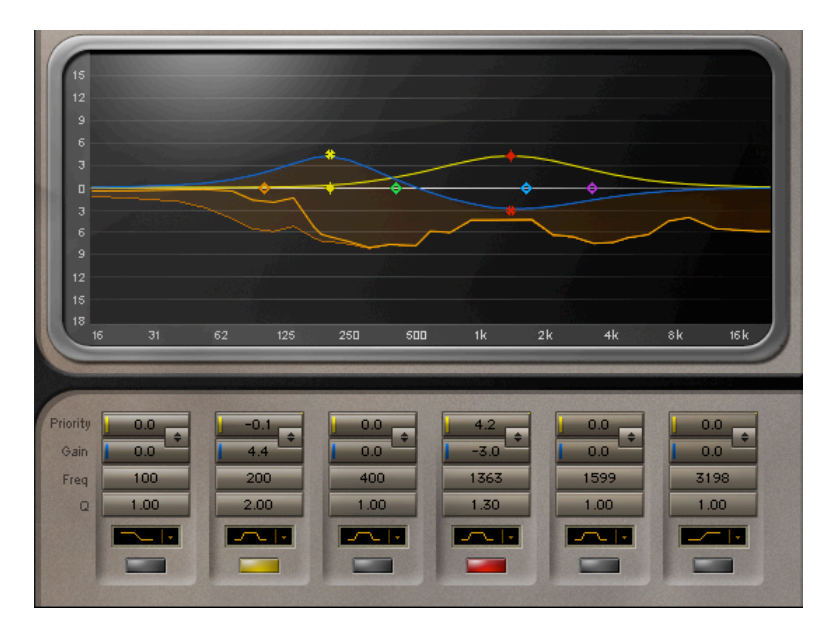

# **3.2 Paragraphic EQ/Priority Display and Controls Section**

This section consists of the main display and controls for the Paragraphic EQ and Priority curves.

The interface consists of 6 Paragraphic bands with controls for Gain, Frequency, Q, and Priority. Gain and Priority can be adjusted independently, or together, using the Link control. These Paragraphic bands are superimposed over the 16 internal crossover bands. Each of the 6 Paragraphic bands can be controlled by direct numerical entry into value windows, or by using the graphic display band markers.

To use these controls effectively, you need some understanding of the L3-16's internal logic. Like a wideband limiter, the L3-16 applies attenuation only when the threshold is exceeded; unlike a wideband limiter, it does not apply the same amount of attenuation over the whole spectrum. Rather, it applies more attenuation to bands that contain signals with higher peaks. This creates less inter-modulation distortion, and retains more detail from the input signal.

The L3-16 Paragraphic EQ is applied before the limiter. This means that raising a band's Gain against the limiter's threshold results in more limiting being applied to that band. Priority allows you to control the amount of limiting applied to each band. Higher Priority results in less limiting (in relation to other bands), while lower Priority results in more limiting. Typically, Gain and Priority controls are adjusted together using the Link control, so that the Priority creates the necessary headroom for Gain to take place. However, it's important to note that controlling the Gain and Priority separately can actually lead to very interesting and widely diverse sonic results.

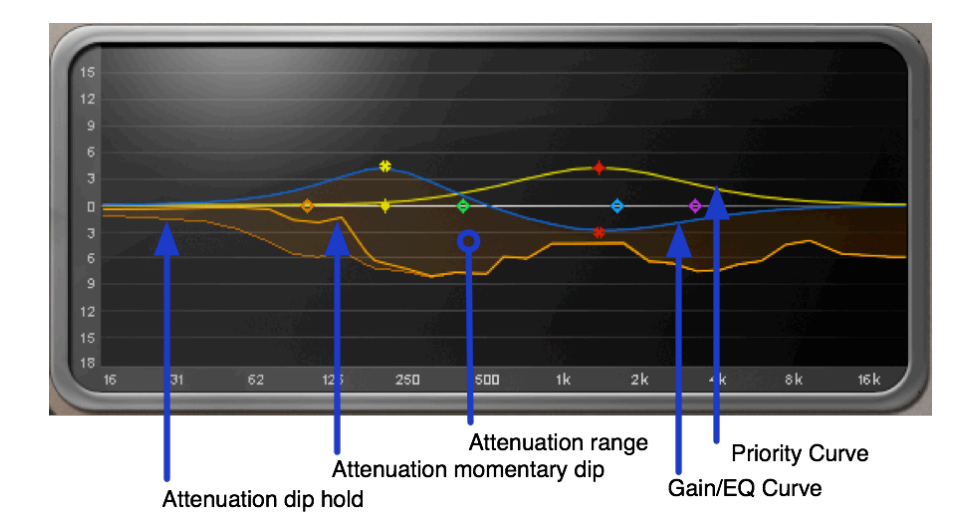

# **Main Display**

The main display features 6 pairs of band markers for Priority (yellow), Gain/EQ (blue), and DynamicLine  $M$  attenuation (orange), with a slow decaying dip hold shade across the spectrum. Note that the 0dB DynamicLine<sup> $m$ </sup> attenuation reference is the Gain/EQ curve, which displays the actual attenuation at each frequency.

The band markers allow direct editing of the Priority and Gain/EQ curves. Each marker represents one band of a traditional Paragraphic EQ, and can perform a range of functions for extensive parameter adjustment straight from the display -

• **Click-vertical drag** changes gain or priority

- **Click-horizontal drag** changes frequency
- **Control-click** (PC)/**Command-click** (Mac) **and drag** constrains movement to the X or Y axis vertical drag will lock frequency but allow gain change, and horizontal drag will lock gain but allow frequency change
- **Alt-click** (PC)/**Option-click** (Mac) **and horizontal drag** allows Q adjustment, and disables the vertical axis while held
- **Double click** on any band marker to toggle in or out
- **Drag** on any de-activated band marker to activate it
- **Shift-click** to select multiple band markers for simultaneous control; shift-click again on any marker you wish to de-select

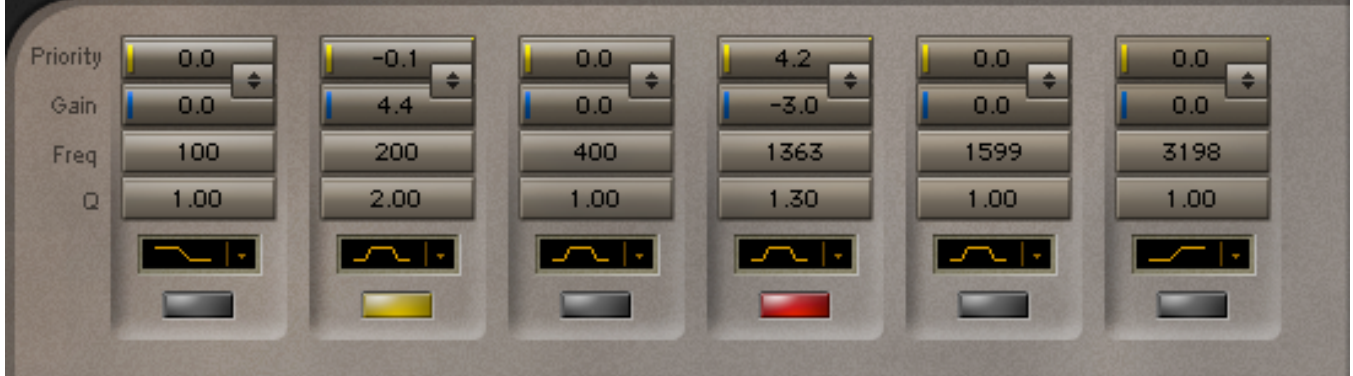

# **Paragraphic EQ/Priority Controls**

**Note:** Each Paragraphic band has controls for Gain, Freq, Q, and Priority. The Link control allows simultaneous adjustment of the Gain and Priority controls.

#### **Priority**

**- Range** -18dB to +18dB

#### **- Default** 0dB

Priority adjusts the relative limiting, or relative attenuation distribution, across the bands. Raising Priority applies less attenuation to the respective bands (in relation to other bands) while maintaining the same overall limiting; lowering Priority results in more attenuation applied to the respective bands. It's important to remember that Priority settings are RELATIVE between bands. This means that if all bands are set to the same non-zero priority, it has the same effect as setting all priorities to 0.

#### **Gain**

**- Range** -18dB to +18dB **- Default** 0dB

Gain controls the gain of each Paragraphic EQ band. The linear phase Paragraphic EQ is placed in front of the limiter. Increasing gain may cause the affected range to go harder into the limiter threshold, subjecting it to more limiting. To boost the gain of a given range without over-limiting it, raise both Priority and Gain.

#### **Gain/Priority Link**

The  $\frac{1}{\sqrt{2}}$  button allows simultaneous control of Gain and Priority retaining a constant offset between them.

#### **Freq**

- **- Range** 16Hz to 20kHz
- **- Default** 100, 200, 400, 800, 1600, 3200

The Freq control sets the frequency for each of the 6 Paragraphic bands.

**Q - Range** 0.50 to 2.0

**- Default** 1.0

Adjusts Q for each of the 6 Paragraphic bands. The higher the Q setting, the narrower the range of frequencies that is affected.

# **Filter Type**

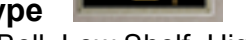

**- Range** Bell, Low Shelf, High Shelf

**- Default** 1<sup>st</sup> band - Low Shelf, Bands 2-5 – Bell, 6<sup>th</sup> band – High Shelf

Selects the filter type for each of the 6 Paragraphic bands. The selected type is indicated by an icon representing the filter curve.

**In/Out**

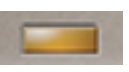

Click the control to switch a Paragraphic band in or out (on/off). When a band is on, its control will illuminate with the corresponding color of the band marker.

# **3.3 IDR Section**

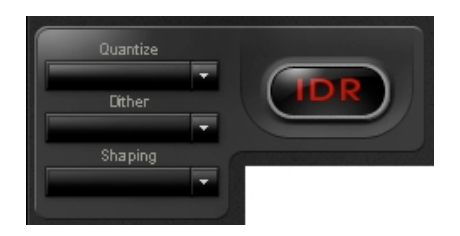

**Quantize**

- **- Range** 24, 22, 20, 18, 16 bit
- **- Default** 24

The Quantize control sets the target bit depth of the L3-16 output. Quantize is always active, so the output of the L3-16 will be quantized to a maximum of 24-bits even if you are in a floating point environment.

#### **Dither**

- **- Range** Type 1, Type 2, None
- **- Default** Type 1

Type 1 is "purist" dithering, designed for no modulation noise at low levels. IDR  $M$  Type 1 is optimized for use at every processing stage, allowing for the effects of cascading and subsequent signal processing. Type 1 is also optimized to generate minimal side effects when used with stereo signals.

Type 2 is designed to minimize the amount of added noise. It delivers a lower noise level than Type 1 at the expense of some low level distortion. Type2 is "auto-blacking" with no input signal. In other words, if the input signal is digital black (no signal at all) there is no Type2 dither added to the output signal.

#### **Shaping**

- **- Range** Normal, Moderate, Ultra, None
- **- Default** Normal

The Shaping control selects the type of noise shaping filter that will be applied to the dither and/or quantization noise. Noise shaping transfers the noise energy toward the higher, less audible range of the frequency spectrum. Selecting None leaves the noise unfiltered.

#### **IDR Active Indicator**

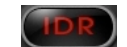

Whenever Dither or Noise Shaping are engaged, the IDR status indicator will be colored red to indicate activity in the IDR section. When both Type and Shaping are set to None, the IDR logo will turn gray to indicate that IDR is disengaged. The output is still rounded according to the Quantize bit depth chosen.

# **Chapter 4 – The WaveSystem**

# **4.1 The WaveSystem Toolbar**

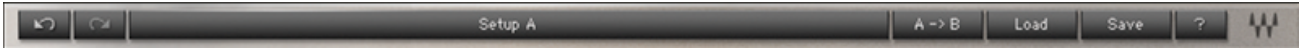

All Waves processors feature the WaveSystem toolbar which takes care of most administrative functions you will encounter while working with your Waves software. The features of the WaveSystem toolbar are the same on practically all Waves processors, so familiarity with its features will be helpful whichever processor you are using.

# **Toolbar Functions**

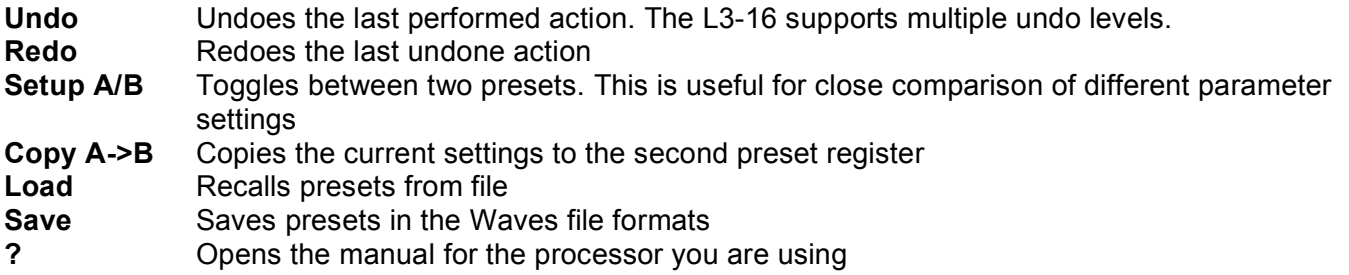

# **4.2 Preset Handling**

# **Preset Types**

**Factory Presets** are permanent presets in the Load menu. Factory presets cannot be over-written or deleted. When applicable, different component plug-ins may have different factory presets.

**User Presets** are your favorite settings of the plug-in saved as a preset in the Load menu, under 'User Presets'. User Presets can be over-written and deleted.

**Setup Files** may contain more than one preset. For example, a single file can contain all the presets for a session. When you open a Setup File, all its setups become part of your Load pop-up menu for fast access. This can be particularly useful with multiple instances of a plug-in in a single session. By saving all the settings you create into a single Setup File, they can all be quickly available for every instance of that plug-in.

#### **Loading Presets and Setups**

Load

**Click-and-hold** on the Load button to see the Load pop-up menu. The menu is divided into four sections. If a section is not currently available it will not appear in the Load pop-up menu.

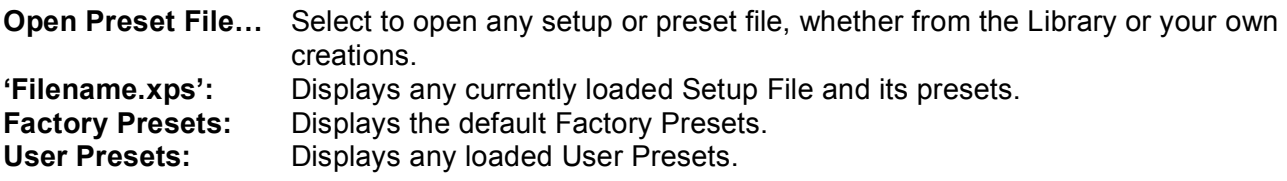

# **Saving Presets and Setups**

Save

Click-and-hold on the Save button to see the Save pop-up menu. Four options are available. If an option is not currently available it will be grayed out and inaccessible.

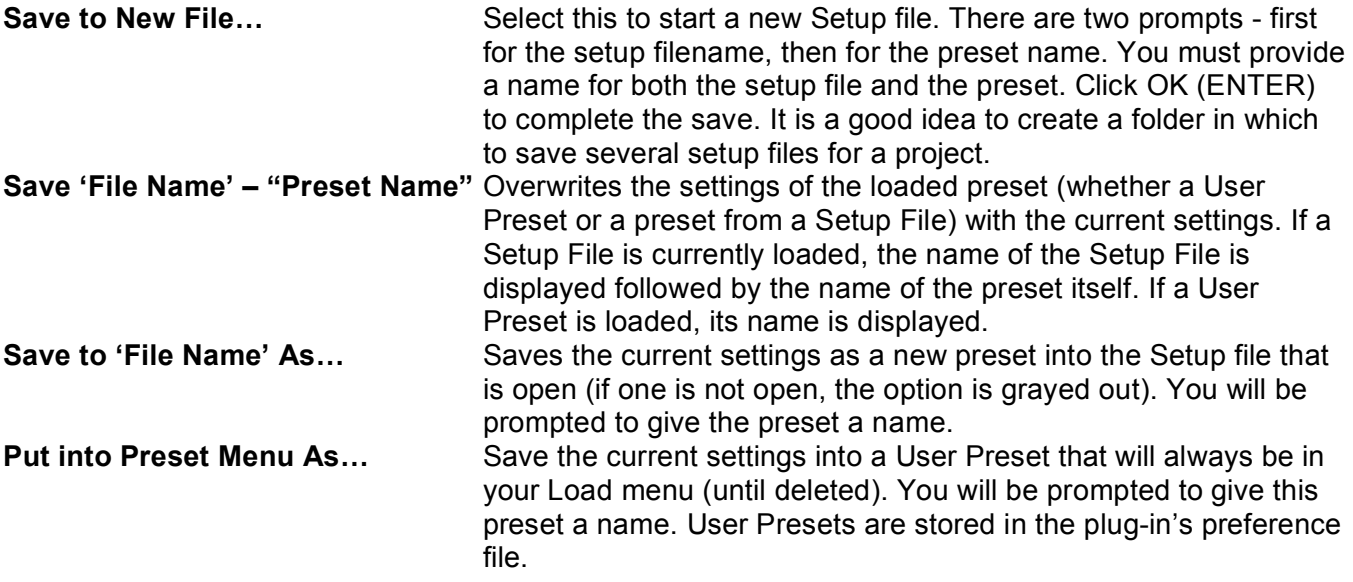

### **Deleting Presets**

You may delete User Presets and presets within a Setup File. Factory Presets and Setup Library files cannot be deleted or overwritten.

- 1. Hold the Command (Mac)/Control (PC) key down.
- 2. Click-and-hold the Load button to see the pop-up menu.
- 3. While still holding the Command/Control key, select the preset or setup to delete.

4. A confirmation box will appear, allowing you to cancel or 'OK' the deletion.

# **A/B Comparison and Copying**

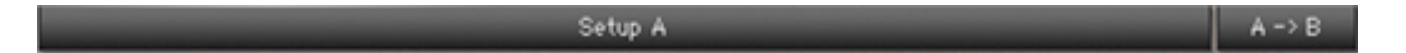

The Setup A/Setup B button may be clicked to compare two settings. If you load a preset in the Setup B position, this will not affect the preset loaded into the Setup A position, and vice-versa.

If you want to slightly modify the settings in Setup A, you can copy them to Setup B by clicking on the Copy to B button, then alter Setup A and compare with the original Setup B.

The name of the current setup will be shown in the title bar (on platforms which support it), and will switch as you change from Setup A to Setup B.

Note: an asterisk will be added to the preset name when a change is made to the preset -

# **4.3 Interface Controls**

**Controls can be in one of three states:**

- **Not Selected** where the control is not the target of any user entry
- **Selected** where the control is the target of mouse control entry only
- **Selected and Active** where the control is the target for both mouse and keyboard entry

# **Toggle Buttons**

Toggle buttons display the state of a control, and allow switching between two or more states. **Singleclick** to change the control's state. Some toggle buttons have a text display which updates with the current setting, and others (bypass, solo, or monitoring toggles) illuminate when the control is active.

Some processors have **link buttons** between a pair of toggle buttons, allowing click-and-drag adjustment while retaining the offset between the controls.

#### **Value Window Buttons**

Value windows display the value of a control and allow **click-and-drag** adjustment, or **direct control via the keyboard**.

- **Using the mouse**, click-and-drag on the value window to adjust. Some value windows support left/right, some up/down (as you hover over a button, arrows will appear to let you know which direction of movement that button supports).
- **Using the arrow keys**, click once with mouse to select the button, and then use up/down left/right (depending on the direction supported by that button) to move in the smallest incremental steps across the button's range (holding down the arrow keys will move faster through the range).

• **Using key entry**, double click on the button to open the value window, and directly enter the value from your keyboard. If you enter an out of range number, the button stays selected but remains at the current setting (system beeps? If system sounds are on?)

Some processors have **link buttons** between a pair of value windows, allowing click-and-drag adjustment while retaining the offset between the controls.

### **Faders**

Click on the fader itself or anywhere within the fader track. The numerical value of the slider settings is displayed in a window above the slider path. When pairs of faders are provided for stereo controls (such as in the Q10) click-and-drag between the faders will adjust both faders together (maintaining any offset between them if there is some)

### **Band Markers**

Band markers appear on all Waves graphic displays, and have many functions:

- **Click-vertical drag** changes gain.
- **Click-horizontal drag** changes frequency.
- **Click- diagonal drag** will adjust gain and frequency together.
- **Control-click** (PC)/**Command-click** (Mac) **and drag** constrains movement to the X or Y axis – vertical drag will lock frequency but allow gain change, and horizontal drag will lock gain but allow frequency change.
- **Alt-click** (PC)/**Option-click** (Mac) **and horizontal drag** allows Q adjustment.
- **Shift-click** to select multiple band markers for simultaneous control, and shift-click again on any marker you wish to de-select.
- **Double click** (PC) /**Command-click** (Mac) on any band marker to toggle in or out.
- **Drag** on any de-activated band marker to re-activate it.
- **Option/Command-click** (Mac only, not supported on PC) to change filter type.

#### **Multiple Selection of Controls**

One of the most powerful features of the WaveSystem is the ability to select and adjust many controls at the same time. Using the mouse, simply drag-select the desired group of button or graphic controls by clicking and holding at a point outside the controls and forming a rectangle to include the controls you wish to adjust. Alternatively, you can hold down Shift while clicking the mouse on any control you wish to link. This second method is useful when you want to select two (or more) controls that are separated on the GUI by other controls you do not wish to select.

# **TAB Functions**

TAB moves the 'selected' status to the next control, with shift-TAB moving in the reverse direction.

Additionally, the Mac has an option-TAB function for 'down' movement and shift-option-TAB for 'up' movement where applicable.

If you have several Value Window Buttons selected, TAB functions will take you through the selected controls only.

# **Appendix A – Controls List**

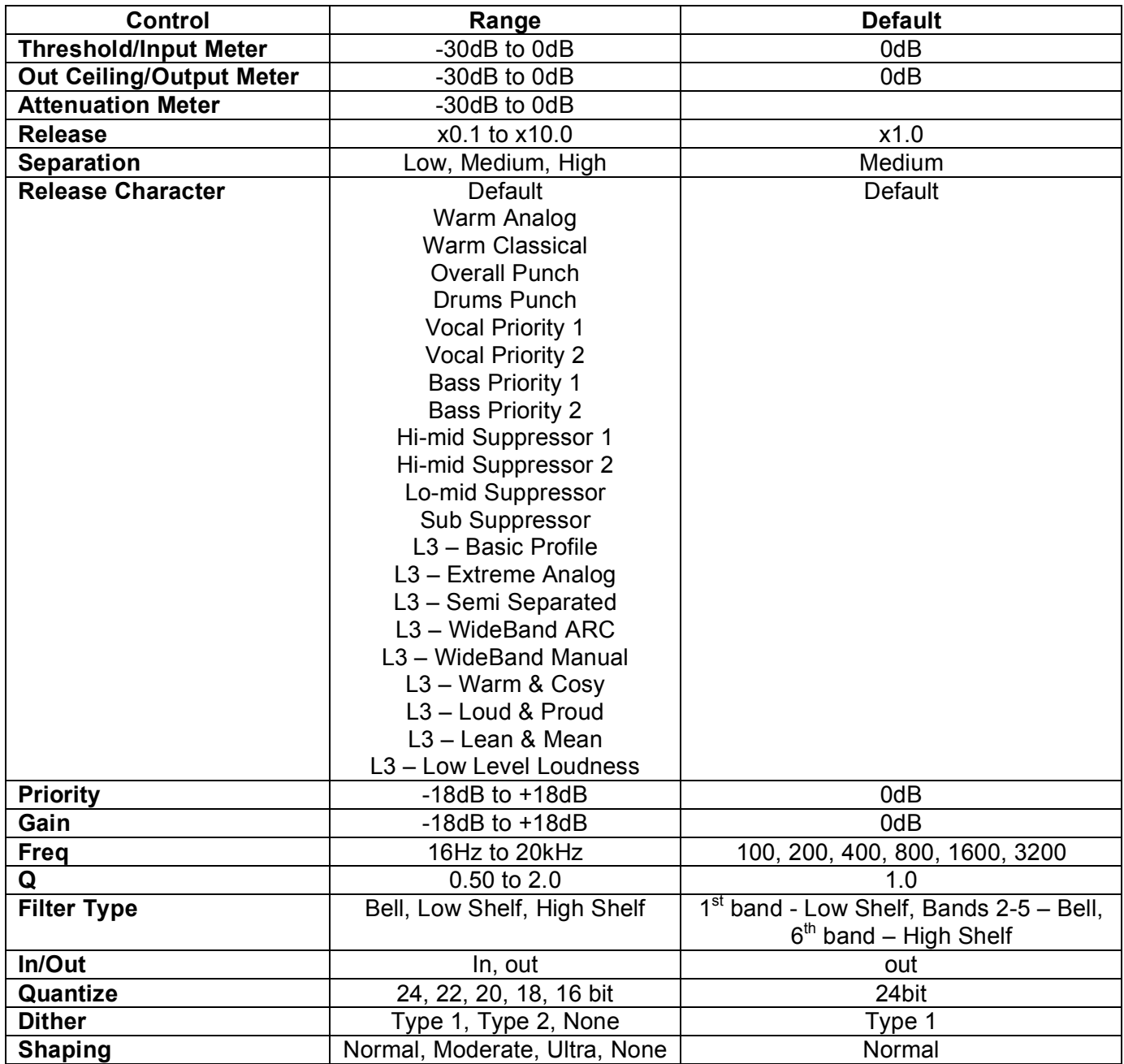

# **Appendix B - IDR In Depth**

# **Dithering and Noise Shaping**

Dithering and Noise Shaping are two independent, complementary techniques that improve the perceived quality of digital audio after it has been re-quantized. Each technique is responsible for the improvement of a different subjective quality of the noise caused by re-quantization.

Dithering alters the character of the quantization noise to more closely resemble analog hiss, rather than digital quantization noise. The main effect of dithering is to reduce or eliminate all correlation between the quantization noise and the original signal, thus minimizing the non-linear distortion effects typical of digital quantization noise. The dithering process replaces the non-linear distortion sound with steadier, less displeasing analog-hiss type noise.

Noise Shaping psycho-acoustically optimizes the distribution of overall noise energy across the spectrum, by taking into account the frequency ranges to which the ear is most sensitive. Noise Shaping decreases noise level in the 1-6 kHz range, a range to which the ear is sensitive, while increasing noise level in the frequency range above 15 kHz to which the ear is less sensitive.

In short, dithering and noise shaping work by modifying the character and frequency content of noise, making it less displeasing to our ears.

Here's how Dithering and Noise Shaping help maintain 3 more bits of detail: Our brains are capable of perceiving details that are lower than the noise floor. Since quantization noise is correlated to the signal, it effectively masks the signal. Dithering breaks this correlation by inserting random signals, allowing our brain to distinguish signal from noise and thus perceive low level details. Noise shaping adds even more detail by shifting noise to a less audible range, away from the desired signal.

# **IDR**<sup>™</sup> Dither Options

#### **Type1**

Type 1 is a wide-band dither. Type1 adds a certain amount of noise, causing a 5dB increase in background noise. It completely eliminates low-level distortion and signal-dependent modulation effects. The result is a very transparent and clean low-level sound with a high resolution. It most resembles the steady low-level hiss of an excellent quality analog system with no digital quantization noise.

Type1 delivers no nonlinear distortion or modulation noise at low levels, and generates minimal side effects when used with stereo signals. It is the recommended choice for high quality mastering applications. By combining level maximization and IDR™ processing, 16-bit audio created from 20 or 24-bit masters have an apparent resolution of 19 bits. This is an improvement of more than 18dB.

Finally, unlike other dithering engines that are designed for single-stage CD mastering, IDR™ Type 1 is optimized for use at every processing stage, allowing for subsequent signal processing.

#### **Type2**

Type 2 is a narrow-band dither which adds a minimal the amount of noise. It delivers a noise level about 5dB lower than Type 1, while adding some low level distortion. (The distortion level is lower than when no dithering is applied.)

### **IDR Noise Shaping Options**

As explained above, noise shaping shifts the noise to the frequency ranges where we hear it the least. The three Noise Shaping options provided by the IDR™ system differ in the amount of this shifting. IDR™ features ninth-order Noise Shaping filter for optimal sound quality.

#### **Moderate**

This setting typically reduces perceived hiss (or distortion, if dither is not used) by around 6dB. The added high frequency noise is about 9dB at 44.1 kHz sampling rate.

#### **Normal**

This setting typically reduces perceived hiss (or distortion, if dither is not used) by around 12dB. The added high frequency noise is about 15dB at 44.1 kHz sampling rate. This setting, together with Type1 dithering, is well suited to the creation of CD production masters. It is also good for masters that may be processed again for any reason, including consecutive re-dithering, as its accumulated noise effect is minimal.

#### **Ultra**

This setting delivers the greatest perceived hiss/distortion reduction, typically around 18dB. The added high frequency noise is about 23dB at 44.1 kHz sampling rate. This setting is suitable only at the very last stage of mastering high resolution audio for high-quality digital media (16-bit and longer wordlengths). Ultra is best suited for the final stage of preparing production masters, and should be avoided in cases where the audio will undergo further editing.

Here are some recommended IDR™ settings:

- For CD-mastering, Type 1 dithering with Normal noise shaping
- For minimum noise, Type2 dithering with Ultra noise shaping
- For maximum resolution, Type1 dithering with Ultra noise shaping

Free Manuals Download Website [http://myh66.com](http://myh66.com/) [http://usermanuals.us](http://usermanuals.us/) [http://www.somanuals.com](http://www.somanuals.com/) [http://www.4manuals.cc](http://www.4manuals.cc/) [http://www.manual-lib.com](http://www.manual-lib.com/) [http://www.404manual.com](http://www.404manual.com/) [http://www.luxmanual.com](http://www.luxmanual.com/) [http://aubethermostatmanual.com](http://aubethermostatmanual.com/) Golf course search by state [http://golfingnear.com](http://www.golfingnear.com/)

Email search by domain

[http://emailbydomain.com](http://emailbydomain.com/) Auto manuals search

[http://auto.somanuals.com](http://auto.somanuals.com/) TV manuals search

[http://tv.somanuals.com](http://tv.somanuals.com/)